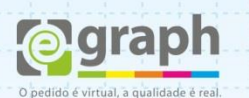

## **PUBLICAR EM PDF/X-1A | COREL**

Vamos configurar a publicação do **PDF/X-1A**. Acesse o menu **Arquivo > Publicar em PDF...**

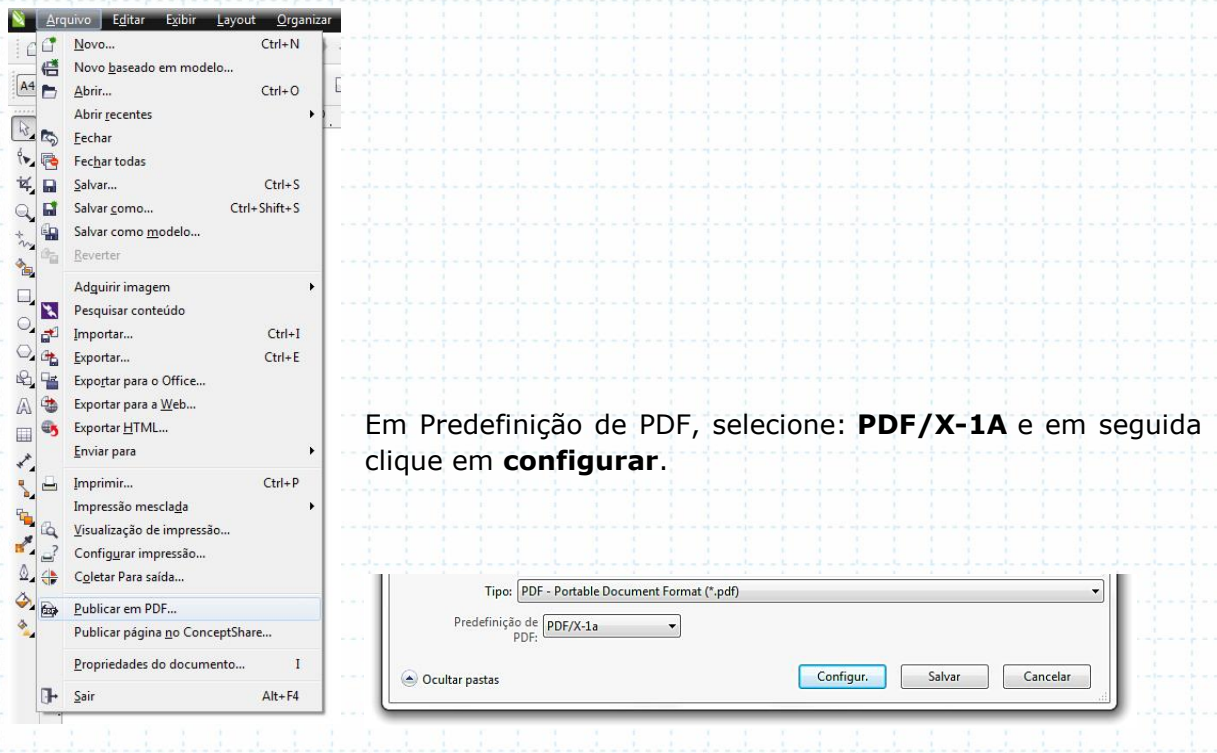

Na aba **Geral**, em **Faixa de exportação**, deixe selecionada a opção **Documento atual**. Já em **Predefinição de PDF** e **Compatibilidade** deixe como a figura abaixo:

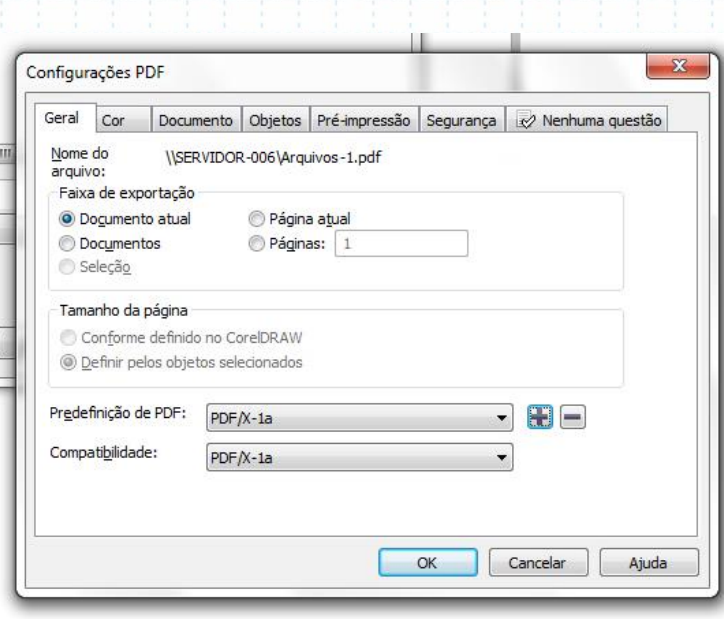

Dúvidas ou maiores informações: suporte@egraph.com.br

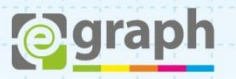

Na aba **Cor**, em **Gerenciamento de Cores**, deixe selecionada a opção **Usar configurações de cor do documento**. Em **Saída de Cores** selecione a opção **CMYK**. Já em **Outros controles de cor** desmarque as opções: **Preservar impressões sobrepostas do documento** e **Sempre imprimir sobreposições de preto**.

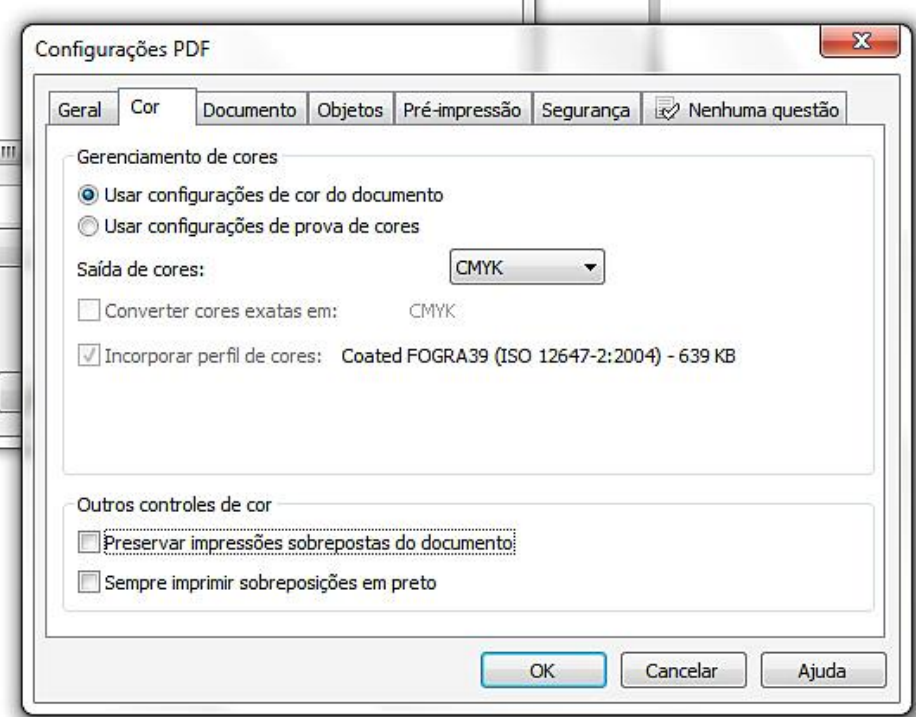

Na aba **Objetos**, em **Compactação do bitmap**, deixe a opção **ZIP**, altere os valores e marque as opções como a figura abaixo:

m

ΠĒ.

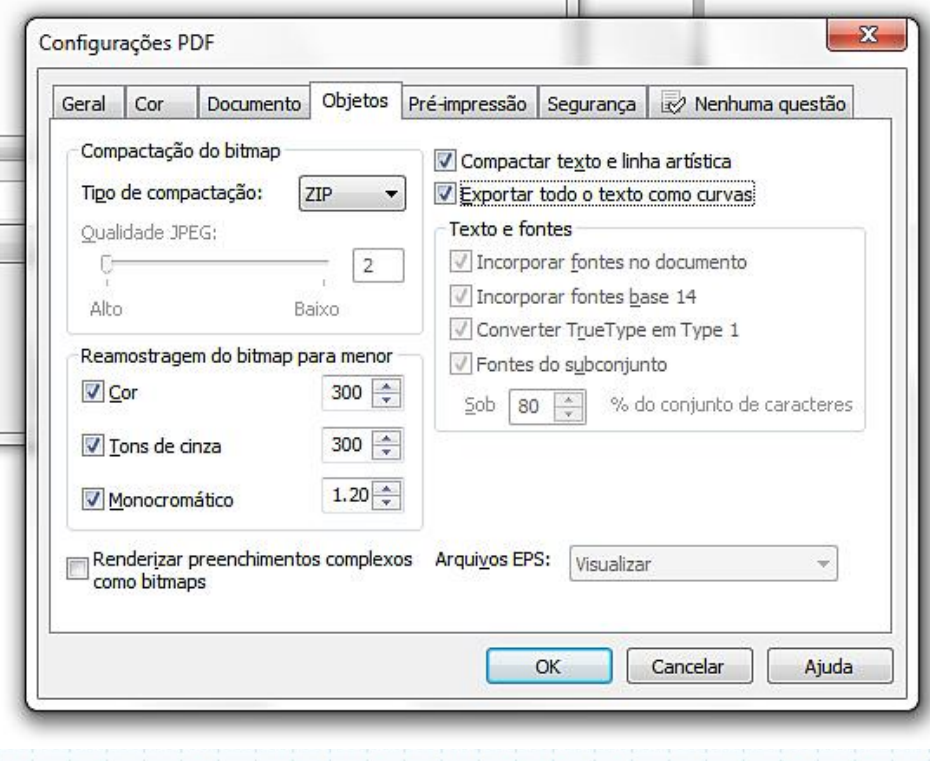

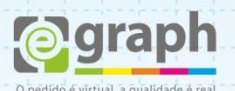

۰

E

Voltamos até a aba **Geral** para salvar as configurações. Em **Predefinição de PDF** clique no botão **+**, situado no lado direito, e salve a predefinição com o nome que desejar.

r'i

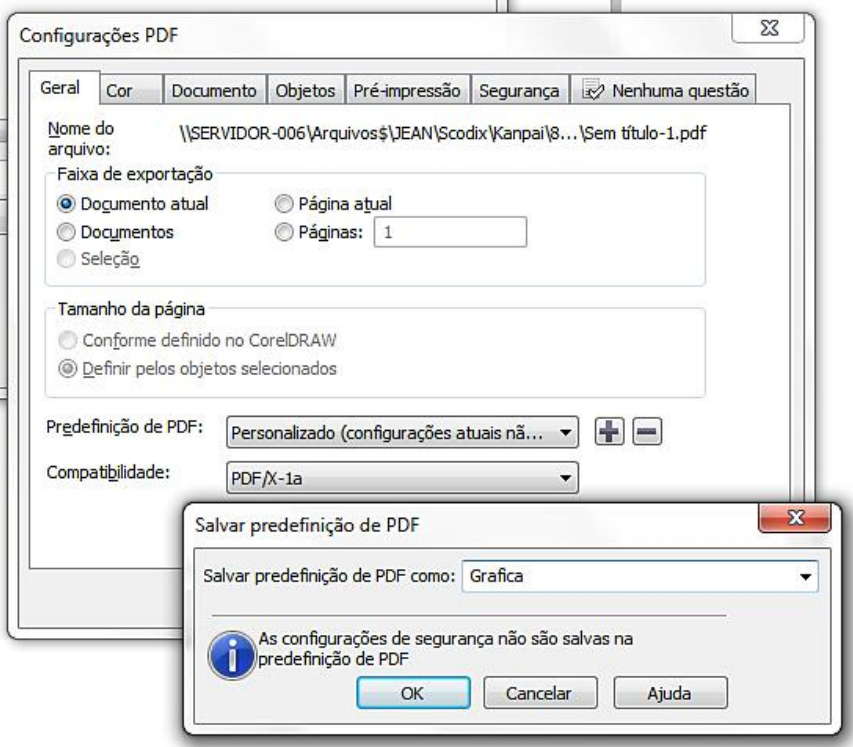

Pronto, agora o seu **CorelDRAW®** está configurado para publicar o **PDF/X-1A** de acordo com o nosso padrão. Este tutorial foi feito utilizando como base o PRESET PDF/X-1A (por sua compatibilidade), mas é possível trabalhar com os PRESETS **PDF/X-3** e **PDF/X-4**, sendo este último o melhor para finalização.